### **MeSH Subheading**

I MeSH Subheading vengono usati con i termini MeSH per descrivere un aspetto particolare di un argomento. Nel MeSH database, l' elenco dei subheading pertinenti compare nella pagina del descrittore selezionato.

Spunta le caselle del/dei subheading che vuoi usare, poi clicca il pulsante **Add to search builder,** dopo avere selezionato **OR** dal vicino menu a tendina, per costruire la tua stringa di ricerca

## Subheadings:

 $\Box$  analysis  $\Box$  blood  $\Box$  blood supply  $\Box$  diagnosis  $\Box$  diet therapy  $\Box$  drug therapy

Ad esempio, per il termine "Neoplasms" seleziona i due subheading " analysis" e "diagnosis", scegli **OR** dal menu a tendina e poi clicca il pulsante **Add to search builder,** otterrai la stringa di ricerca: ("Neoplasms/analysis"[MeSH] OR "Neoplasms/diagnosis"[MeSH])

*NOTA:* i subheading seguono sempre i termini MeSH del tesauro (preceduti dal simbolo **/** ), ad esempio la stringa dei termini per cercare "*terapia farmacologica dell' asma*" sarà "*asthma/drug therapy*"

#### **La ricerca avanzata e i tags dei campi del record**

Se conosci già i termini MeSH, i subheading e le abbreviazioni per i campi del record (tags), puoi impostare la tua ricerca direttamente nella pagina di **PubMed**.

Per l'elenco completo delle abbreviazioni, clicca il link **Help,** apri il menu a tendina di Contents e seleziona la voce **Search Field Descriptions and Tags**

- **MeSH Heading**: aggiungi **[mh]** o **[MeSH]** a un termine per restringere la ricerca ai soli termini del Tesauro MeSH (es. knee [mh]). Se usi i subheading non serve indicare **[MeSH**]
- **Subheading**: ogni subheading può essere abbreviato con una sigla di due lettere (ad es. **th** per Therapy), le ricerche cancer/therapy e cancer/th sono equivalenti.

Ad ogni termine (descrittore) è possibile associare un solo subheading, per combinare più subheading usa **OR** (es. neoplasms/th OR neoplasms/an).

In una ricerca puoi liberamente combinare descrittori **[mh]** e subheading **[sh],** con l' ausilio degli operatori booleani, esempio: hypertension [mh] AND toxicity [sh]

- **MeSH Heading ma non i termini gerarchicamente inferiori,** per disattivare l'inclusione automatica dei termini più specifici, usa **[mh:noexp]** oppure **[sh:noexp]**, in questo modo puoi restringere la ricerca agli articoli che contengono il termine MeSH più generale
- **Major Topics**: usa **[majr]** per limitare la ricerca alle citazioni in cui il termine rappresenta l' argomento principale o il focus dell' articolo. Puoi usarlo insieme all'opzione precedente **[majr:noexp].**

# **Assistenza e Training**

Cerca i link **Help** e **Tutorials** nelle pagine di PubMed e del MeSH database oppure visita la pagina dedicata al tesauro **MeSH: https://www.nlm.nih.gov/mesh/**

*Aggiornamento:* Ottobre 2018

*L'edizione in lingua originale della NLM è disponibile gratuitamente all'indirizzo:*

*https://nnlm.gov/training/resources/meshtri.pdf*

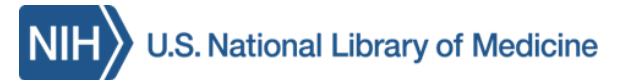

# **La ricerca in PubMed®** con il **MeSH®**

**MeSH** (**Medical Subject Headings**) è il vocabolario dei termini controllati (Tesauro) della NLM. Viene usato per l'indicizzazione degli articoli di MEDLINE® /PubMed. I descrittori (termini controllati) del MeSH sono uno strumento essenziale per il recupero delle informazioni, in particolare quando esiste più di un termine per esprimere un medesimo concetto.

#### **Caratteristiche del MeSH**

Il MeSH contiene più di 28.000 descrittori, viene aggiornato settimanalmente e rivisto ogni anno. Il tesauro MeSH è utile per:

- Cercare le citazioni "*PubMed-Indexed for MEDLINE"* (90% delle citazioni in PubMed) (**\*\*)**
- Limitare la ricerca alle citazioni in cui il termine MeSH è il "focus" dell' articolo
- Ampliare/Restringere la ricerca con altri descrittori appartenenti alla stessa categoria di un termine MeSH (MeSH Tree)
- Selezionare uno o più "Subheadings", termini MeSH utili per costruire strategie di ricerca complesse
- Impostare le ricerche usando altri tipi di termini MeSH, ad es. tipo di pubblicazione [pt] o azione farmacologica [pa]

(\*\*) NOTA: I termini MeSH sono presenti solo nei record che hanno la dicitura **[Indexed for MEDLINE]**. Altri record bibliografici, ad es. quelli con dicitura **[Epub ahead of print]**  sono privi di termini MeSH e quindi non sono cercabili con i termini del Tesauro. \_\_\_\_\_\_\_\_\_\_\_\_\_\_\_\_\_\_\_\_\_\_\_\_\_\_\_\_\_\_\_\_\_\_\_\_\_\_\_\_\_\_\_\_\_

*Traduzione ed adattamento della versione originale della NLM, a cura della Biblioteca di Scienze del Farmaco e della Biblioteca Biologico-Medica "A. Vallisneri" dell' Università di Padova*

#### **Usa il MeSH Database per la tua ricerca**

Per entrare nel MeSH usa il menu a tendina del Search nella homepage di PubMed OPPURE clicca **MeSH Database** nella stessa pagina o nella pagina della ricerca Avanzata (Advanced) alla voce **More Resources** OPPURE clicca **Resources** nella fascia blu in cima alla pagina, e scegli **Literature** e poi **MeSH Database**.

Digita un termine nel campo Search poi clicca il pulsante **Search**. Il risultato può essere: un singolo termine MeSH (descrittore, heading) corrispondente a quello cercato (es. prognosis), un elenco di termini (es. measles) o un termine correlato (es. cancer)

- $\overline{\mathbb{R}^n}$ Neoplasms
- <sup>1.</sup> New abnormal growth of tissue. Year introduced: /diagnosis was NEO

*NOTA:* Controlla la definizione del termine per verificare la corrispondenza di significato.

#### **Opzioni per raffinare una ricerca**

Il MeSH Database offre diversi modi per impostare e focalizzare una ricerca. Clicca sul termine MeSH desiderato per visualizzarne la pagina descrittiva che contiene:

- definizione del termine (con l'indicazione dell'anno in cui è stato inserito nel Tesauro) - opzioni (*check box)* per la scelta dei Subheadings e per le due opzioni: Restrict Search to MeSH Major Topic Do Not include MeSH terms found below this term in the MeSH hierarchy

- Entry Terms (sinonimi usati dagli autori)

- See Also i termini correlati (link)

-..All MeSHCategories, struttura/e ad albero (tree) del termine MeSH (link).

Possono essere presenti: **Previous Indexing**, informazioni riguardanti i termini del Tesauro che sono cambiati nel tempo (con l'indicazione degli anni in cui sono stati adottati nel tesauro) e **Registry Number (**per farmaci e sostanze chimiche) cioè il numero di CAS corrispondente alla sostanza chimica.

#### **Combina i termini MeSH**

Usa il **PubMed search builder** per le combinazioni di più termini MeSH e subheading<br> **Elliphilia search builder** 

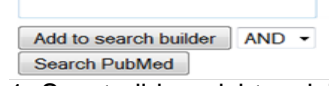

1. Spunta il box dei termini MeSH desiderati, dei subheading, e/o delle altre opzioni

2. Seleziona AND,OR o NOT dal menu a tendina poi clicca il tasto **Add to search builder** 

3. Continua a cercare ed aggiungere altri termini

4. Modifica, se opportuno, le parentesi e gli operatori booleani nella finestra di ricerca

5. Quando hai terminato di selezionare i termini e controllato la stringa di ricerca, clicca **Search PubMed**

*Suggerimenti:* Per le ricerche complesse procedi per gradi. Invia gruppi di termini separatamente a PubMed. Nella pagina **PubMed Advanced Search Builder** (link "Advanced " sotto il campo di ricerca) combina le ricerche (Query) della **History**

### **Il MeSH Tree e l'esplosione dei termini**

I termini MeSH del Tesauro sono in ordine gerarchico (tree), dai termini più generali (broader) a quelli termini più specifici (narrower). La ricerca dei termini MeSH include anche *tutti* i termini più specifici del tree (*esplosione*). Ad es., una ricerca del termine **neoplasms**, includerà anche i termini piu' specifici come ad es. Cysts, Hamartoma, ecc.

Spunta la casella **Do not include MeSH terms found below this term in the MeSH hierarchy**

per cercare solo gli articoli che contengono il termine principale, escludendo i termini più specifici.

#### All MeSH Categories

Diseases Category **Neoplasms** Cysts Arachnoid Cysts Urachal Cyst Hamartoma Hamartoma Syndrome, Multiple Proteus Syndrome  $\mathbf{1}$ 

*NOTA:* I termini del MeSH Tree sono link, puoi selezionarli per una nuova ricerca.

### **Usa Related Information**

Dopo aver selezionato uno specifico termine MeSH, nella pagina del termine (a destra) compare **Related information** con le opzioni:

- PubMed: cerca il termine in PubMed
- PubMed Major Topic: cerca il termine MeSH in PubMed e recupera solo le citazioni in cui il termine rappresenta uno dei concetti chiave (focus) dell' articolo
- Clinical Queries: trasferisci il termine MeSH nella stringa di ricerca di PubMed Clinical Queries, dove è possibile raffinare ulteriormente la ricerca
- NLM MeSH Browser: di ogni termine puoi controllare le informazioni della scheda MeSH Descriptor Data (Scope Note, Allowable Qualifiers, Entry terms, ecc.)
- e link ad altri database della NLM (MedGen, PubChem, Taxonomy ecc.)

## **Cosa sono i Major Topic Headings?**

Ad ogni articolo di PubMed vengono assegnati i termini MeSH (i più specifici) che ne descrivono il contenuto, in media 10-12 per citazione. I termini MeSH che descrivono i concetti centrali (Major topic) di un articolo sono identificati dal simbolo asterisco, es. Plant Extracts/adverse effects\*.

In PuMed, per vedere i termini MeSH di un record clicca sul titolo (o seleziona (spunta) il/i record e dal menu a tendina di **Format** seleziona il formato "Abstract"), poi apri il menu a tendina o clicca il link **Publication Types, MeSH Terms, Substances** 

Nel **MeSH Database**, seleziona un termine e spunta la casella **Restrict to MeSH Major Topic**  per limitare la ricerca a citazioni in cui il termine indica il focus dell' articolo, poi clicca il tasto **Add to search builder**. Nella finestra di ricerca **PubMed Search Builder** comparirà il descrittore seguito da [MAJR] es.:"Neoplasms"[MAJR]